## IMPORT\_Z KATALOGŮ Materiál pro samostudium

30.11.2017

Bohuslav MAJOR, Ing.

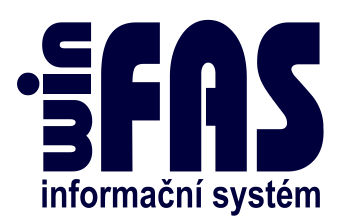

# IMPORT\_Z KATALOGŮ

## Obsah

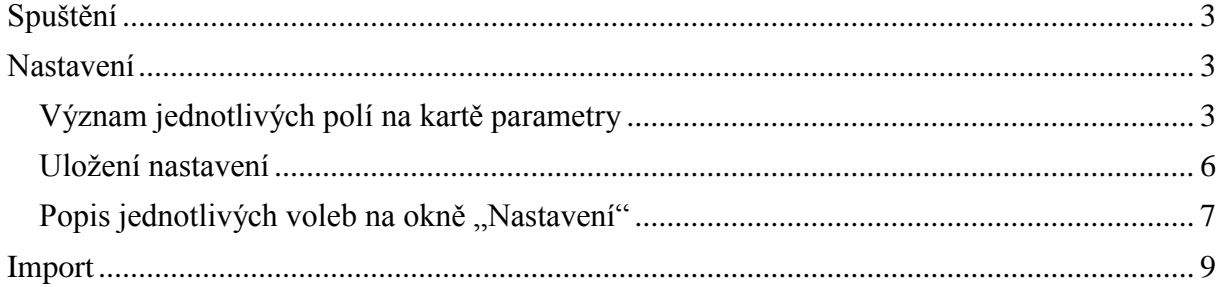

### <span id="page-2-0"></span>**Spuštění**

 Aplikaci pro import dodavatelských katalogů spustíme v **aplikaci \*8718\_Položky ZVS**

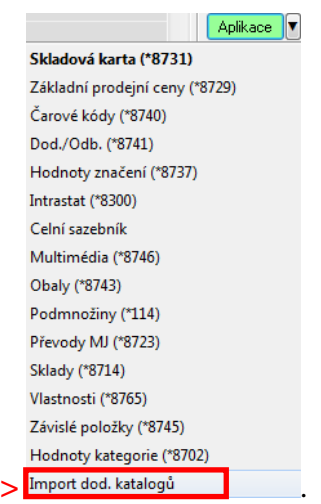

<span id="page-2-1"></span>• Pod tlačítkem Aplikace vybereme z menu => Import dod. katalogů

#### **Nastavení**

- Založíme šablonu, kterou pak postupně vyplníme dle požadavků potřebných pro import katalogů.
- Například nastavíme šablonu pro firmu SELKO takto: o Postupně vyplníme jednotlivá políčka

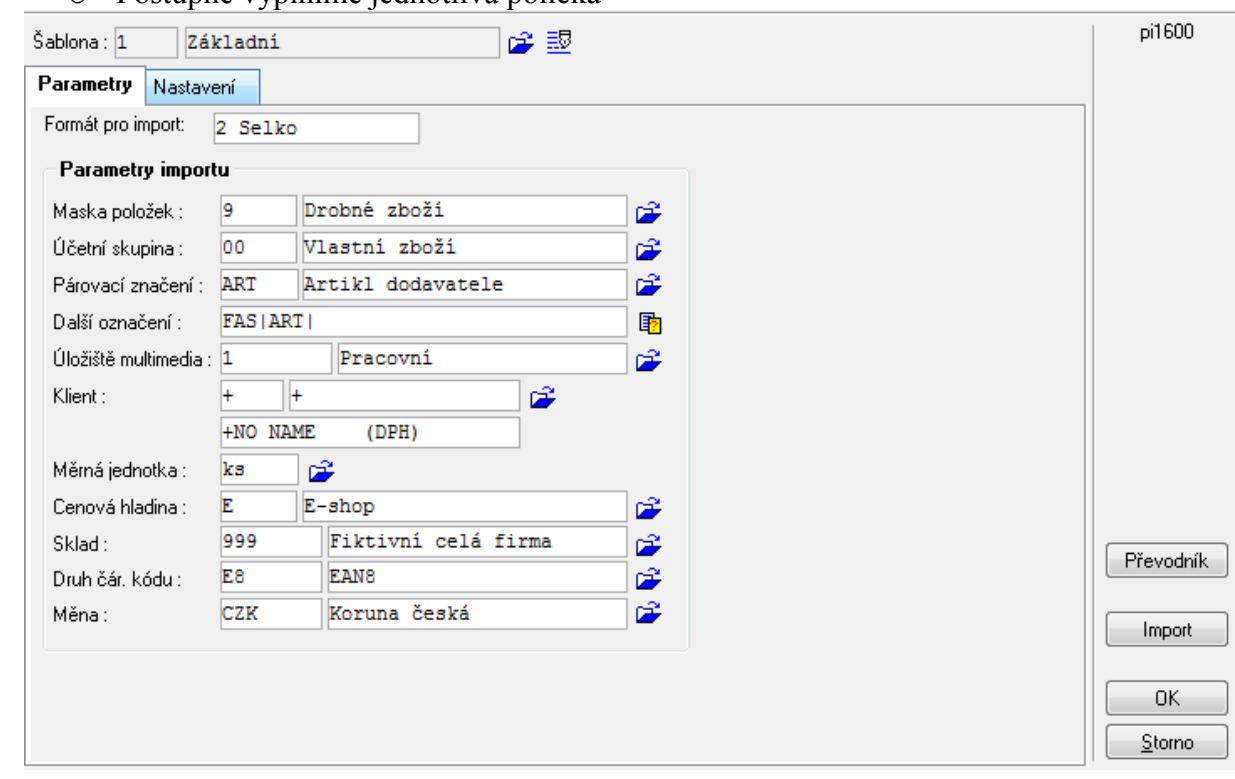

#### <span id="page-2-2"></span>**Význam jednotlivých polí na kartě parametry**

 Maska položek, účetní skupina a měrná jednotka odpovídají údajům na kartě položky:

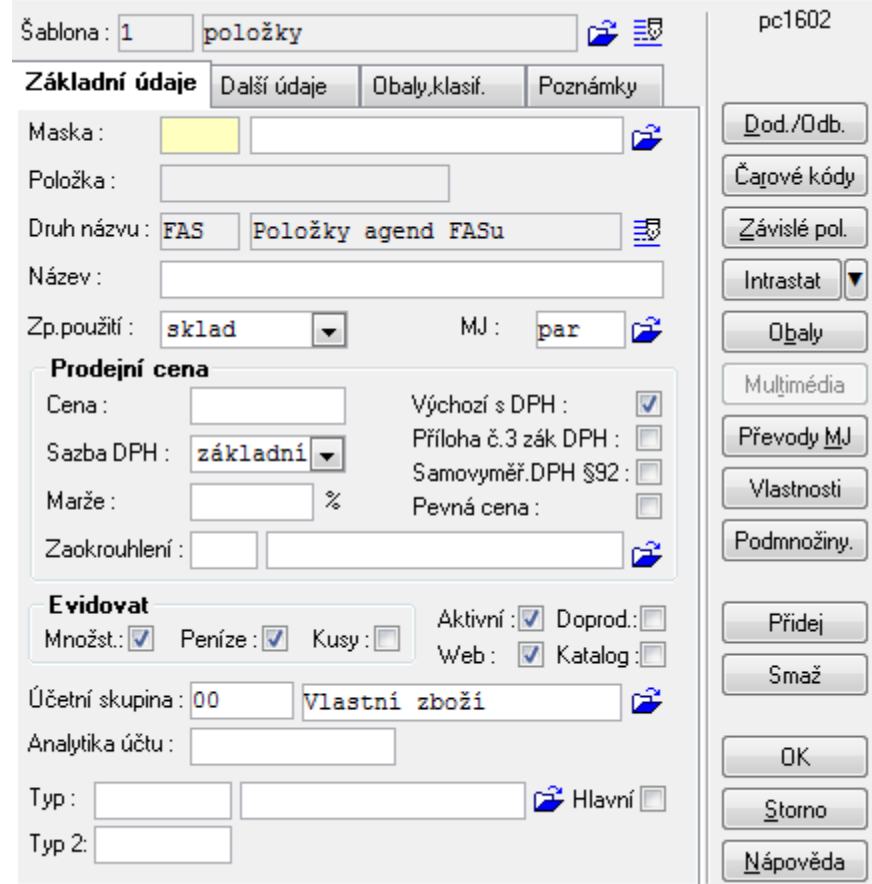

- Párovací značení je kód značení, podle kterého se bude dohledávat kód položky z feedu.
- · Další označení je seznam označení, pod která se uloží "název" položky z feedu.
- Úložiště multimedia je úložiště, pod které se budou navazovat přílohy k položce.

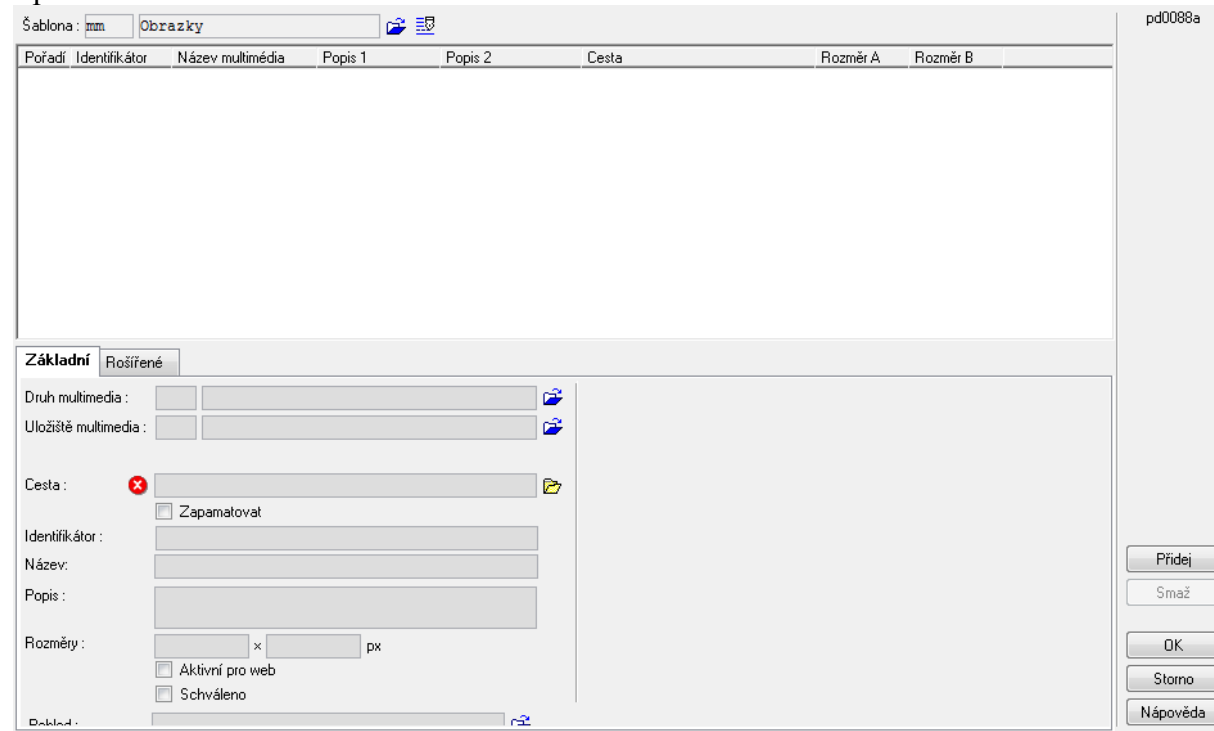

Klient odpovídá políčku klient při vkládání údaje do číselníku \*8741:

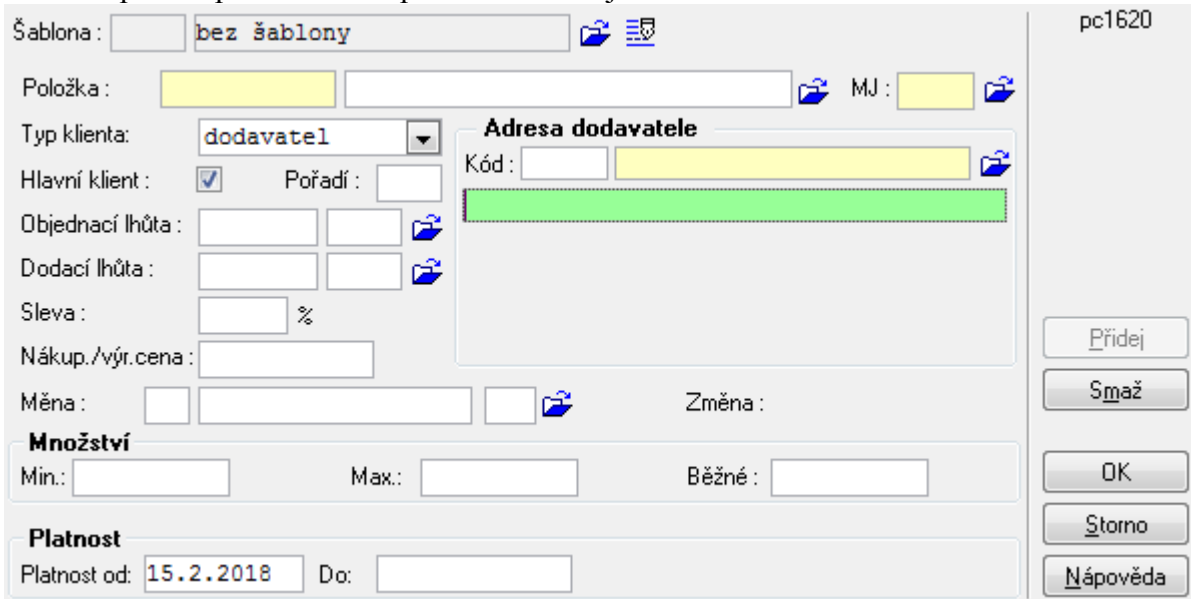

 Cenová hladina odpovídá políčku cenová hladina při vkládání ceny v apl. \*8729:

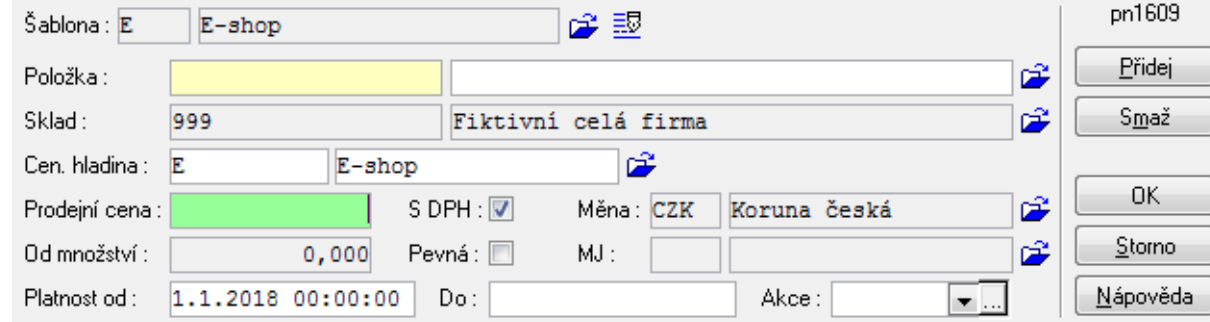

 Druh čárového kódu odpovídá políčku druh čárového kódu při přidání čárového kódu na kartě položky.

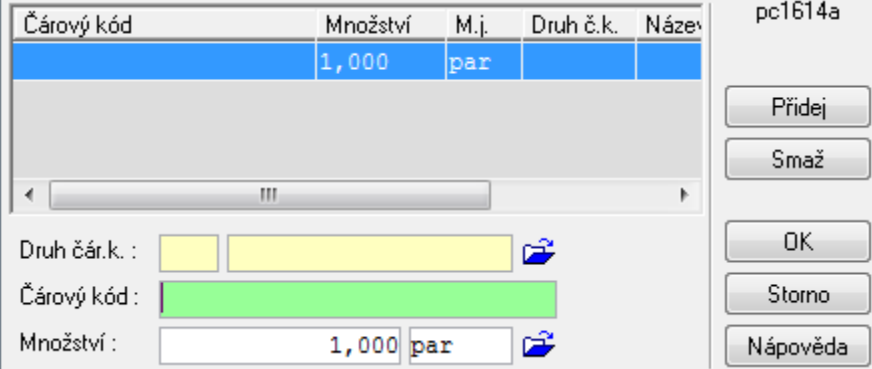

 Sklad, Měna a Měrná jednotka určují, co se uloží při vkládání cen do číselníku dodavatelů a vkládání cen na cenovou hladinu.

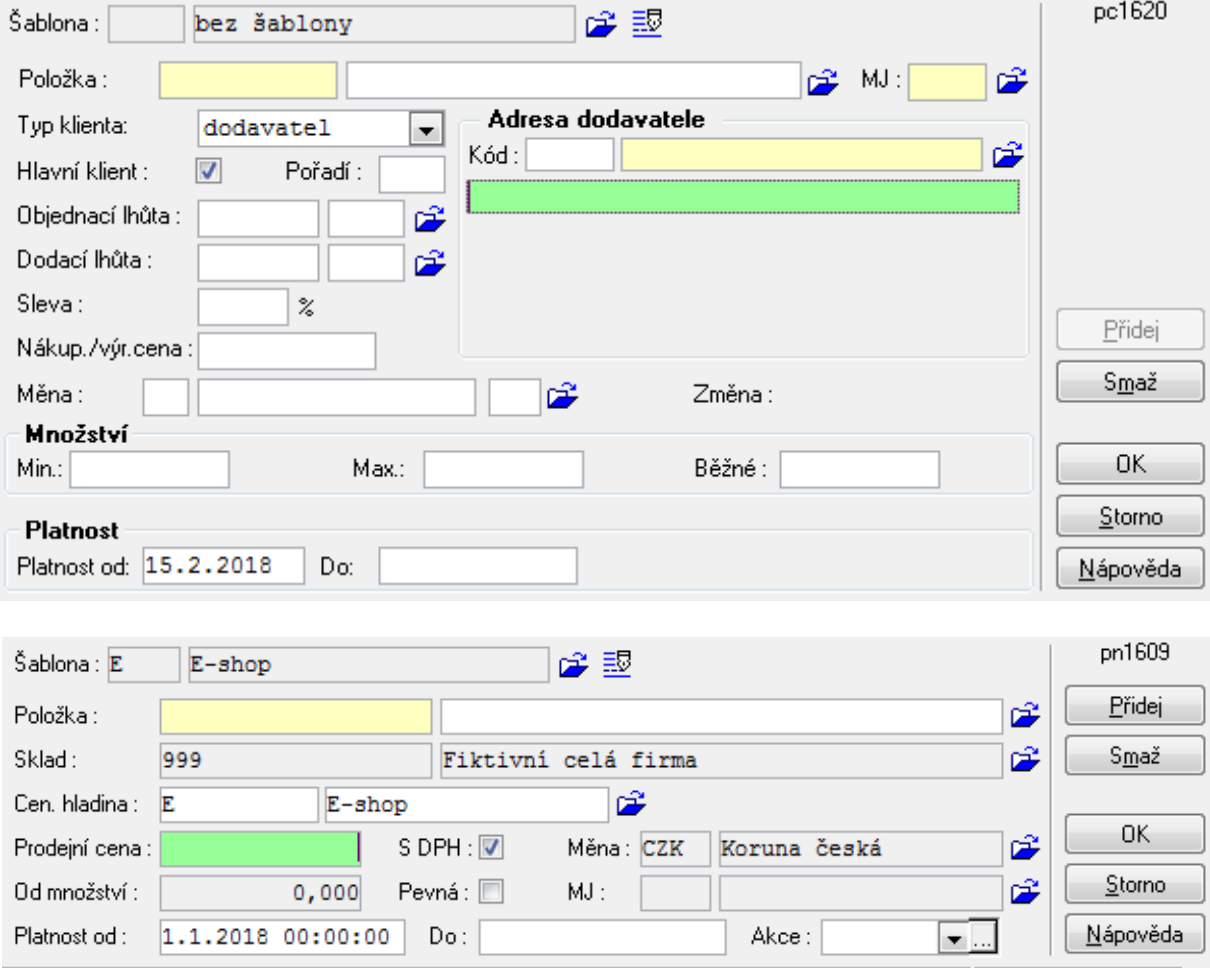

#### <span id="page-5-0"></span>**Uložení nastavení**

- o Po vyplnění údajů uložíme vše na šablonu:
	- ťukneme myší na **značku**
	- vybereme **záložku Hodnoty**
	- Stiskneme **tlačítko Načti z okna**<br> **Buddhoty** Sestavy Kontroly sablona<br>pi1600 Ofi Nfa Údaj T A N Hodnota  $C$   $\boxed{2}$ E 2 2 Název masky ZVS<br>2 3 Kód skupiny<br>2 4 Název skupiny  $\overline{\mathbf{r}}$ položka  $A$   $\overline{V}$ 132300 PROFARM  $\mathbb N^ \mathbb U$ 2 5 Rychlý kód  $N$ 2 6 Druh názvu značení ZVS  $N$ ∢ [  $\blacksquare$ **Údaj** – Wychozí (po vložení řádku nastaví kurzor) Název: Kód masky ZVS Kód: c1623rykod  $Type:  $char(4)$$ -<br>Hodnota Načti z okna POL 國  $\Box$ Vše stiskneme **tlačítko**
		- vše uložíme **tlačítkem OK**

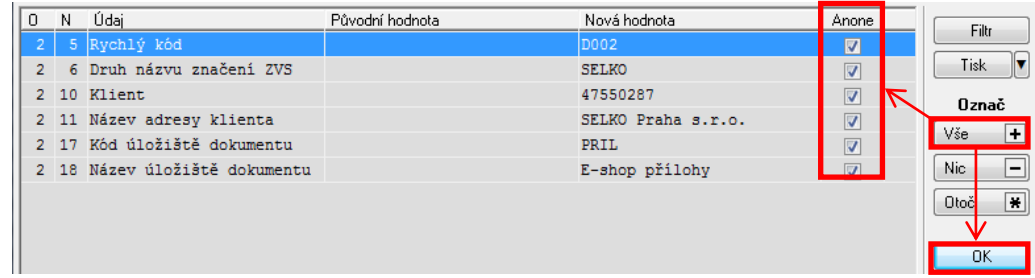

#### <span id="page-6-0"></span>Popis jednotlivých voleb na okně "Nastavení"

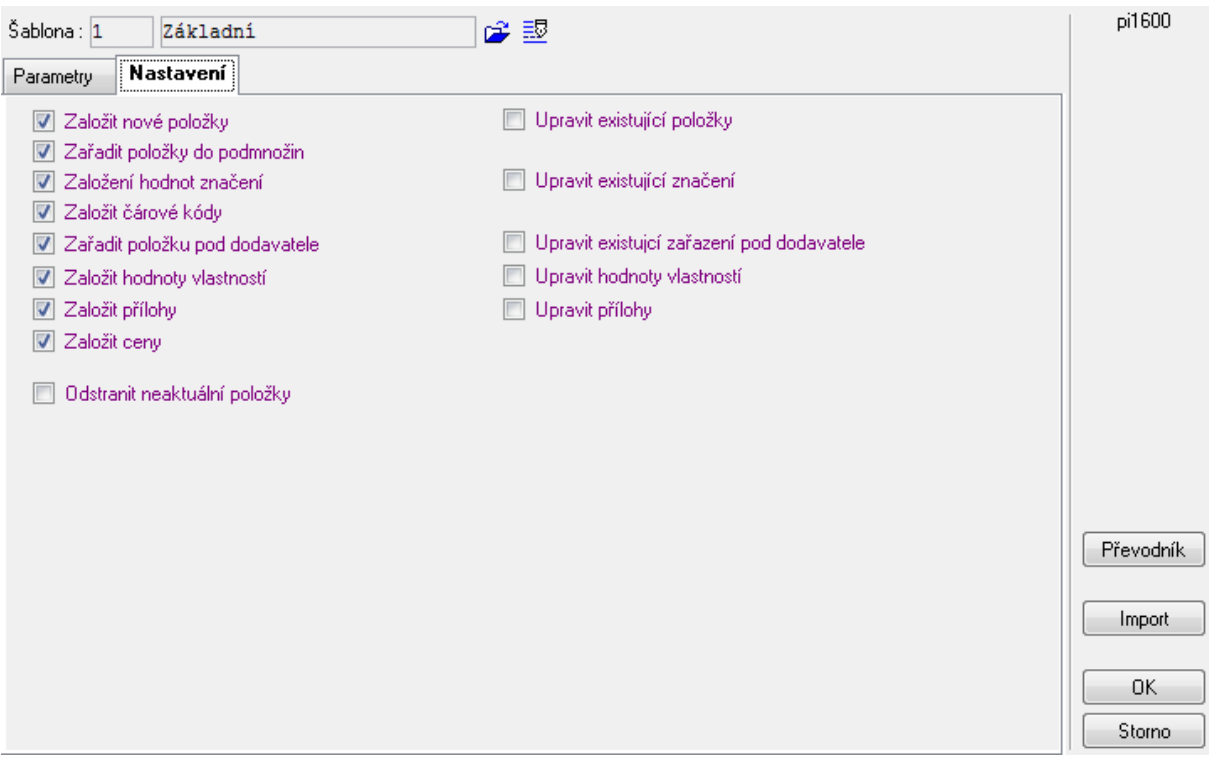

- Založit nové položky založí nové karty položek (obdoba přidej v \*8718)
- Zařadit položky do podmnožin přidá existující a importované položky do podmnožin dle dat ve feedu
- Založení hodnot značení řídí se polem "Další označení" na záložce parametry, ke zvoleným druhům značení přiřadí označení z feedu.
- Založit čárové kódy založí čárové kódy dle feedu pod druh zvolený na záložce parametry
- Zařadit položku pod dodavatele přidá záznam do číselníku \*8741 pod klienta zvoleného na záložce parametry. Do ceny se uvede nákupní cena z feedu.
- Založit hodnoty vlastností založí hodnoty vlastností dle kódu v zadaném Převodníku
- Založit přílohy založí údaje o příloze s vazbou na položku. Nepřesouvá fyzické soubory.
- Založit ceny založí doporučené prodejní ceny na cenovou hladinu zvolenou na záložce parametry.
- Odstranit neaktuální položky Smaže z winfasu neaktivní katalogové položky, které jsou založené v \*8741 pod dodavatelem zvoleným na záložce parametry a zároveň nejsou obsaženy v aktuálně importovaném feedu.
- Upravit existující položky upraví údaje na kartě existující položky dle importovaného feedu
	- Měrná jednotka prodejní cena – s/bez DPH, sazba DPH, marže poznámka hmotnost netto/brutto rozměry specifikace
- Upravit existující značení upraví existující hodnoty značení dle importovaného feedu
- Upravit existující zařazení pod dodavatele upraví existující záznamy v \*8741 dle dle importovaného feedu
- Upravit hodnoty vlastností upraví existující hodnoty vlastností dle hodnot ve feeedu

#### **Okno stahování**

Pokud chcete importovat soubor z internetu je potřeba vyplnit záložku "Stahování":

- $\bullet$  url adresa na které je soubor dostupný
- login přihlašovací jméno (pouze pokud je vyžadováno přihlášení na webové stránce)
- heslo heslo zadávané pro přihlášení na webovou stránku

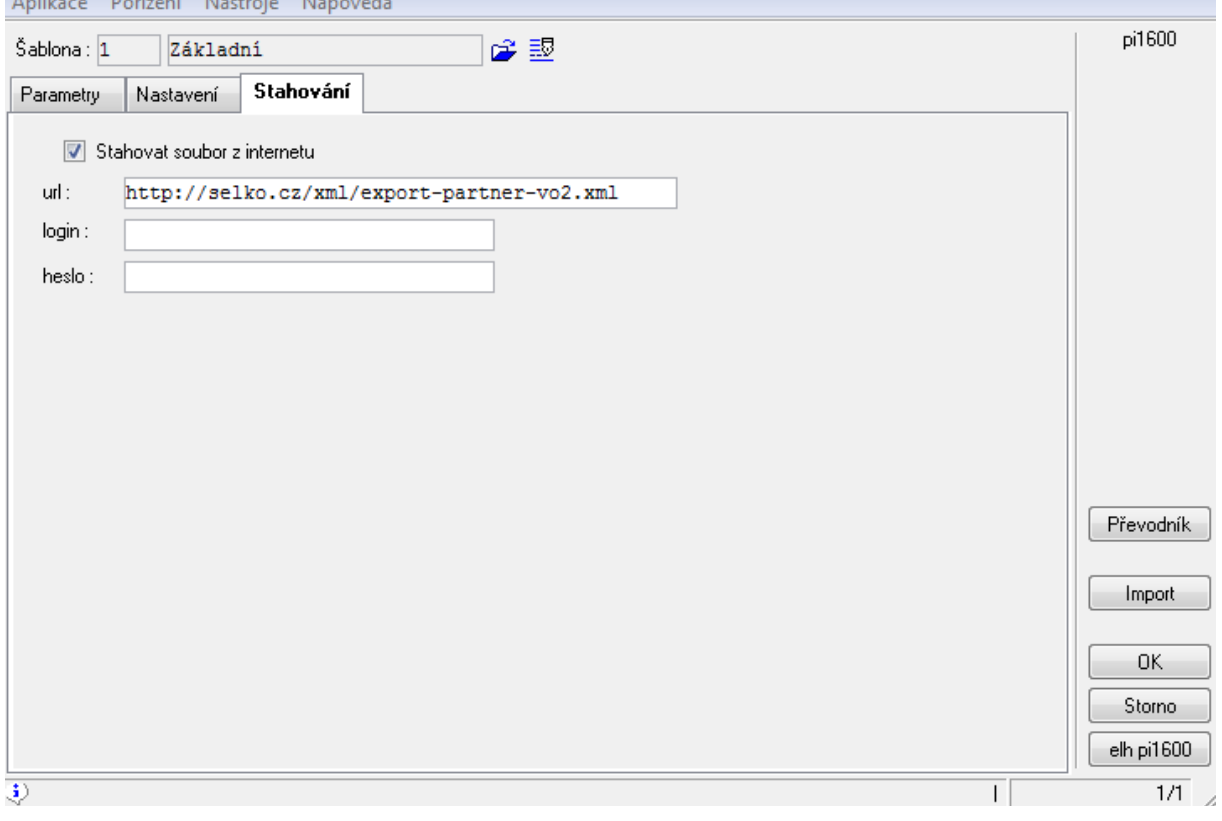

#### <span id="page-8-0"></span>**Import**

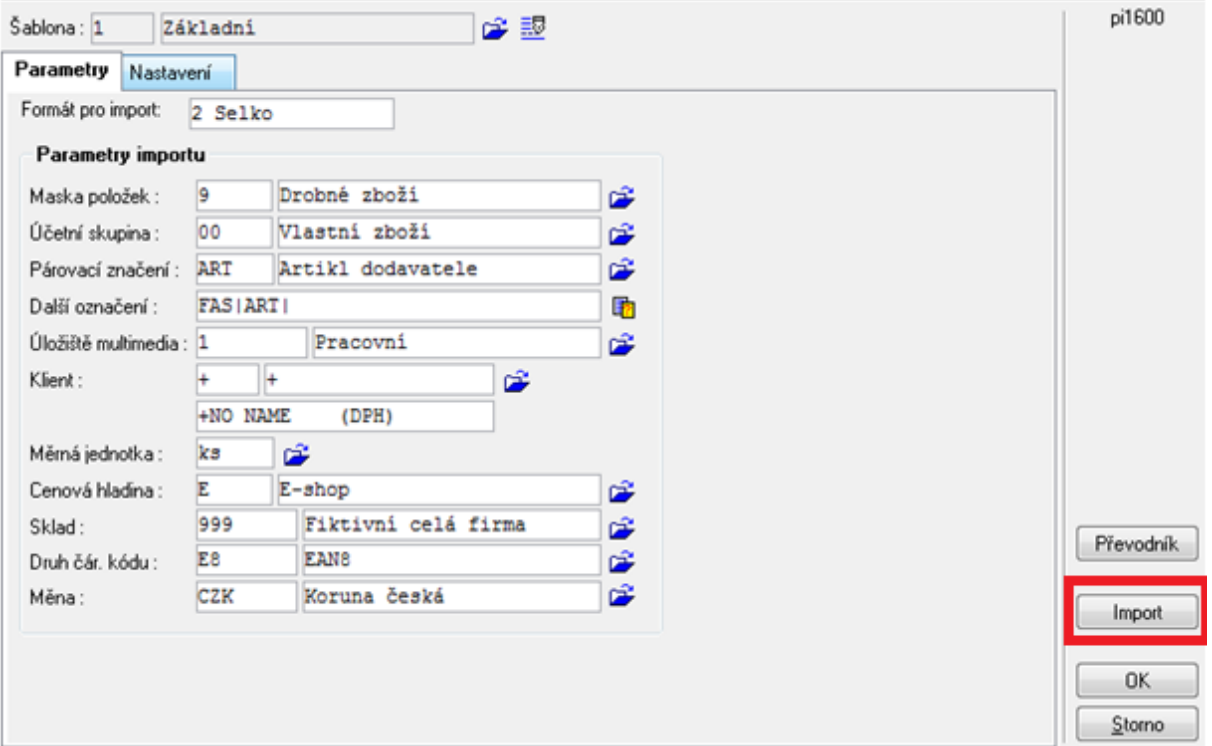

Samotný import dat je aktivován tlačítkem "Import". Import dat je rozdělen do 4 fází:

- 1) výběr souboru pomocí standardního souborového dialogu
- 2) načtení XML do pracovní tabulky.
- 3) Třetí krok je otevření okna převodníku s hodnotami z feedu, které se nepodařilo dohledat v DB. Převodník slouží k provázání označení MJ, vlastností a podmnožin, používaného ve WinFAS, s označením používaném ve feedu.

Například dodavatel pro MJ označenou "ks" používá cizí označení "PCS". V tomto případě převodníku bude nastavení vypadat takto:

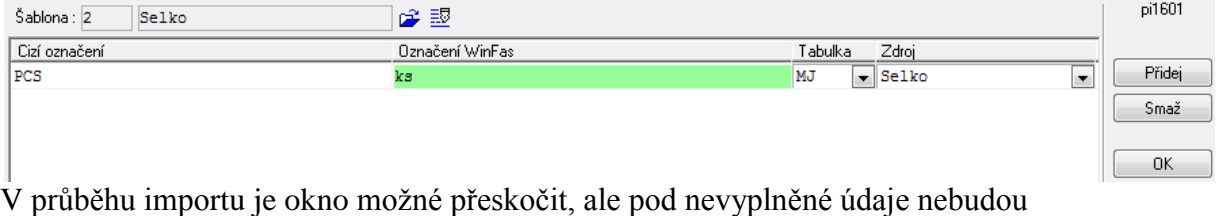

importovány související hodnoty. Doplnění a prohlížení hodnot převodníku je možné i mimo proces importu. Lze vyvolat tlačítkem "Převodník" v okně s nastavením importu.

4) Import z pracovní tabulky do cílových číselníků